To find out if your 2018 computer runs Windows 10 version 1803 or newer?

Note 1: This is usually true for Windows 10 models dating from the year April 2018 onwards

Check your version by either of these two methods:

- 1. Holding the 'Windows key and the R key' to open the Run command. Then type 'winver' in the box. Then click OK.
- Or
- 2. type 'About' in the bottom left search bar on your windows pc, then hit enter. You should then see a window as shown in the example here

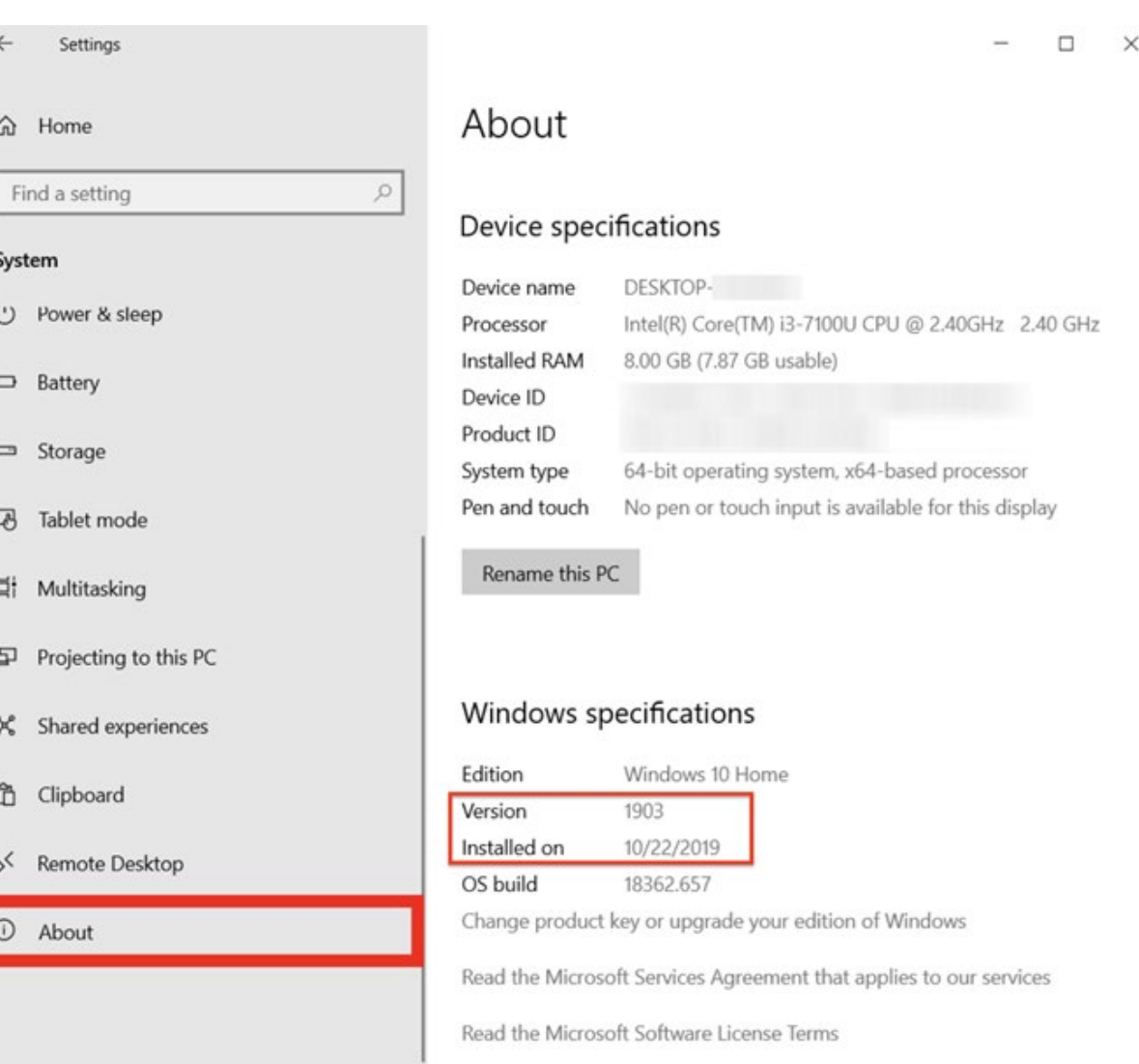

## Or

see video link here:<https://www.youtube.com/watch?v=t5lxUN08eYk&t=24s>

To find out if your computer(s) meet the following minimum hardware requirements:

- Memory: 4GB or more
- Processor: 1.5Ghz or above

Type 'About' in the bottom left search bar on your windows pc, then hit Enter.

You should then see a window as shown in the example here

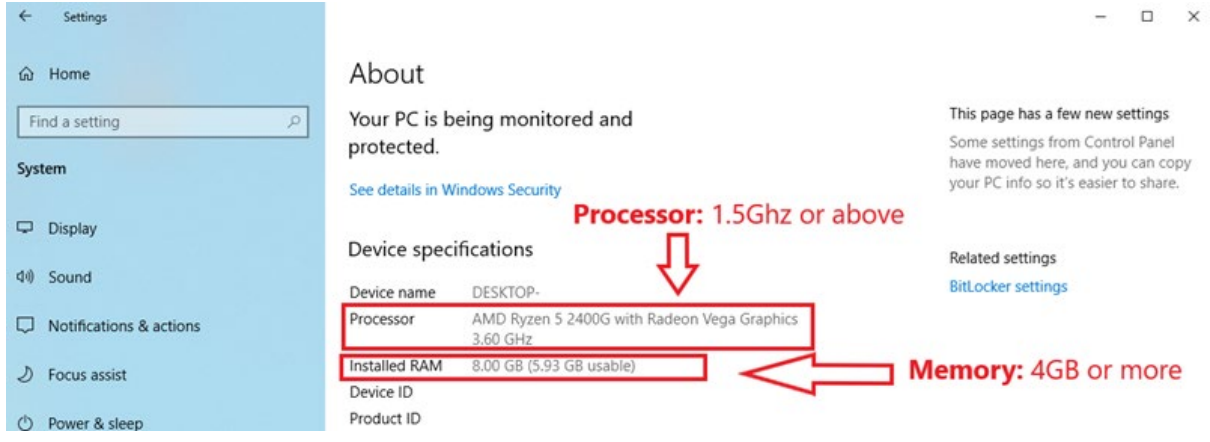

To find out if your computer(s) meet the following minimum hardware requirement:

• Hard drive space: 500Mb or more available

Type 'Storage settings' into your search bar at the bottom left of your desktop screen.

You should then see a window as shown in the example here.

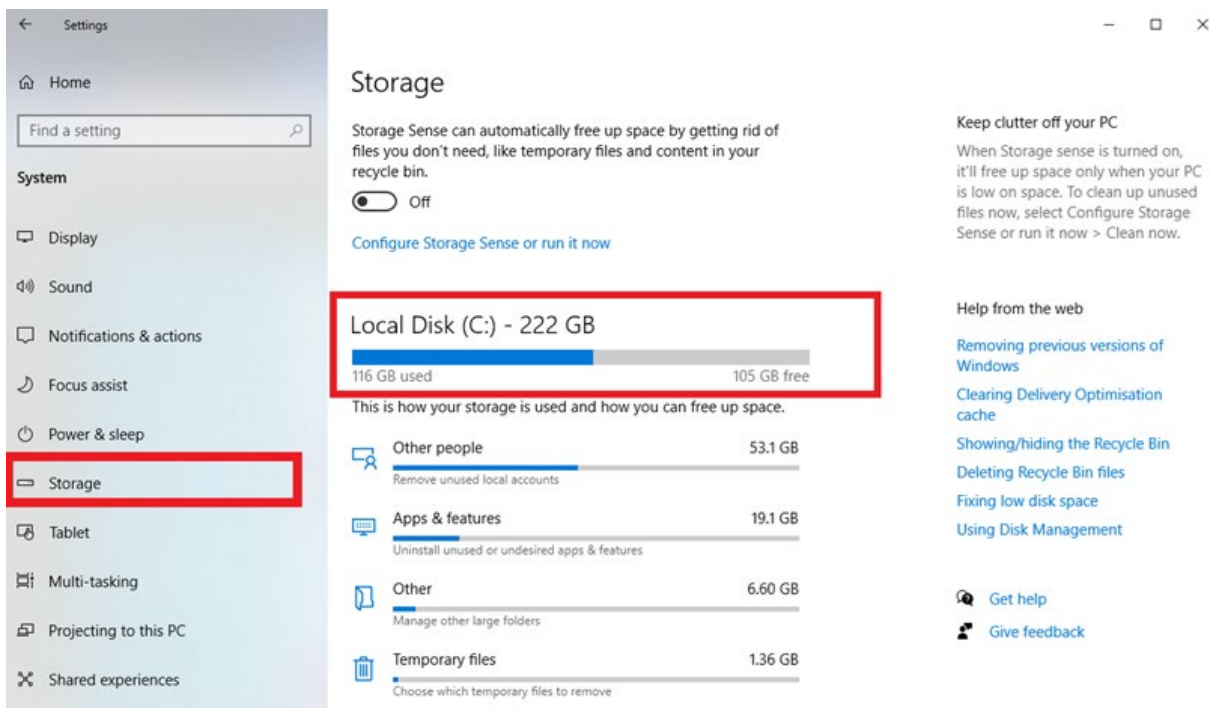